## 臺北市政府工務局大地工程處

# 臺北市水土保持申請書件管理平台

## 系統操作手冊

## (審查∕檢查單位)

### 廠商名稱:多維空間資訊有限公司

聯絡資訊: 02-27929328/tcge7@geovector.com.tw

### 目 錄

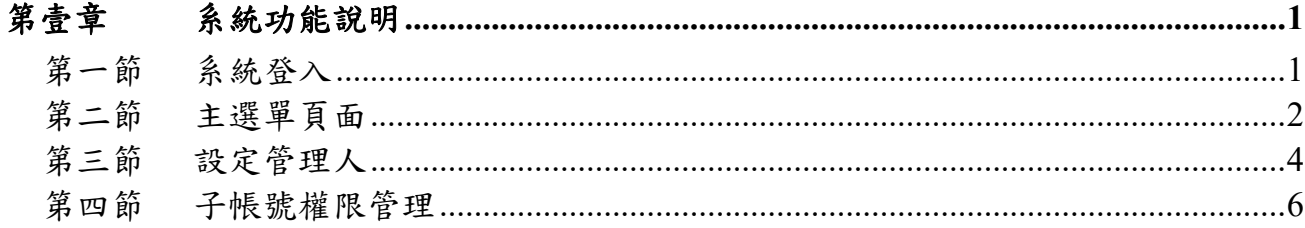

#### 圖目錄

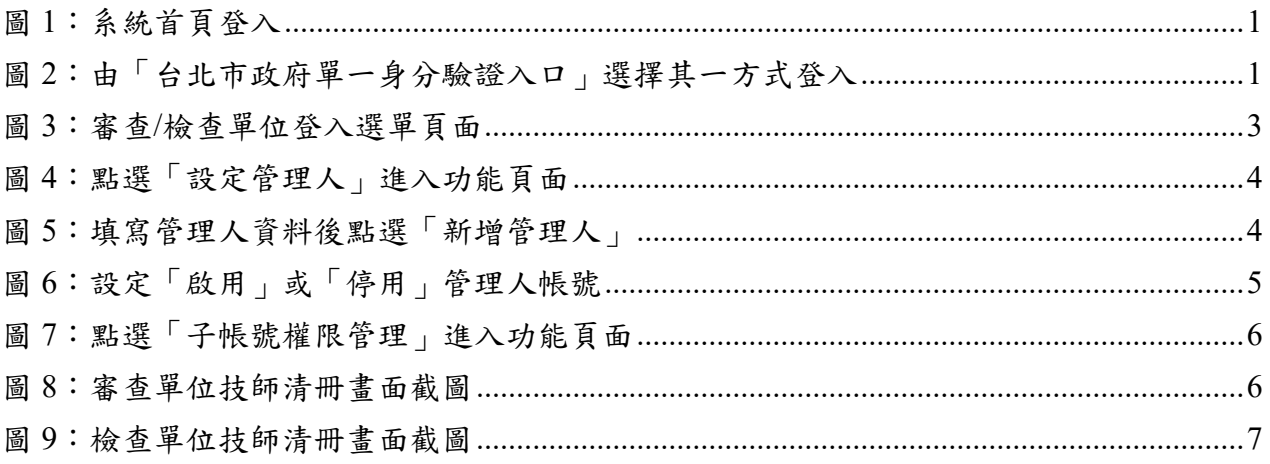

## 表目錄

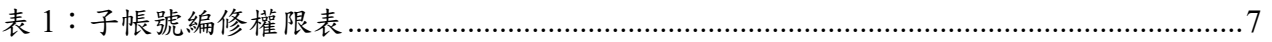

## 第壹章 系統功能說明

#### 第一節系統登入

首次登入需與大地工程處聯繫申請帳號,帳號申請通過者可透過單一身 分驗證進行登入,登入後方可依照權限進行承辦案件之查詢及編修。

一、 於臺北市水土保持申請書件管理平台選擇「審查/檢查單位」身分後, 點選登入按鈕。

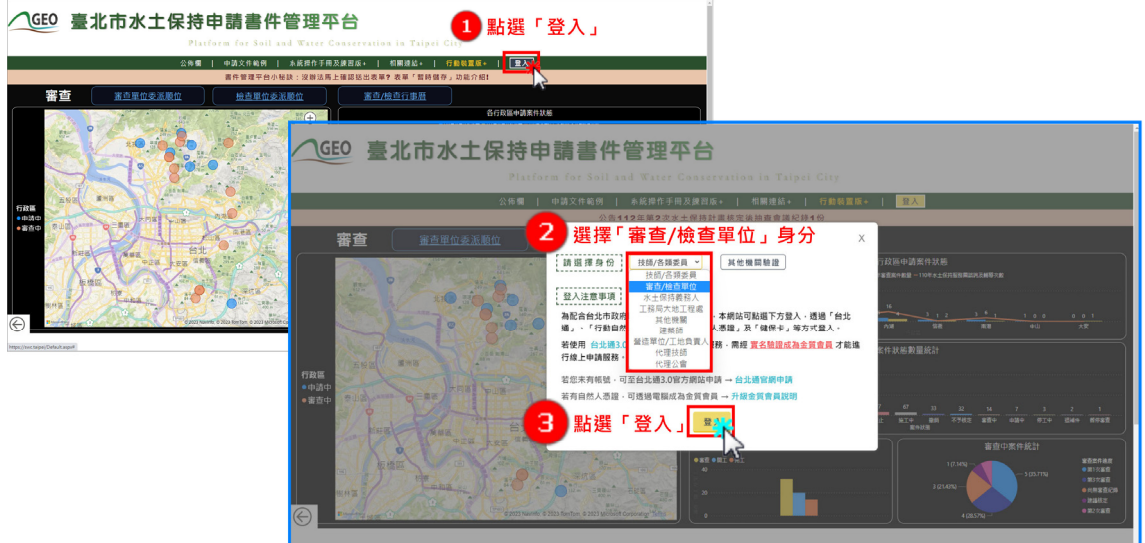

圖 1:系統首頁登入

二、 透過台北市政府單一身分驗證入口平台,選擇任一方式進行登入。

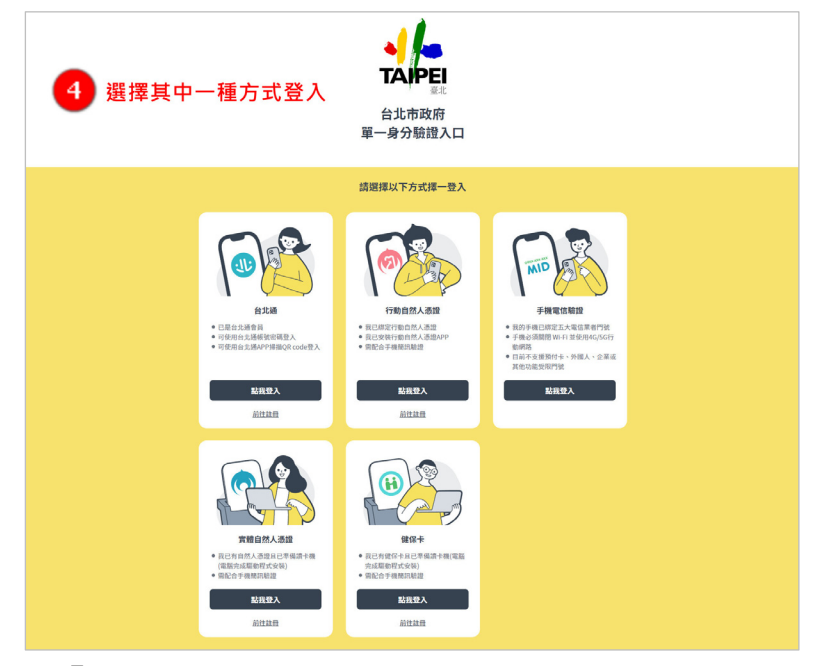

圖 2:由「台北市政府單一身分驗證入口」選擇其一方式登入

#### 第二節主選單頁面

審查/檢查單位,登入系統後會進入到主選單頁面,可以透過「水土保持 申請書件」、「指派案件委員」、「子帳號權限管理」、「設定管理人」、 「系統公告」、「快速連結」來進行操作使用。

一、 水土保持申請書件

於「水土保持申請書件」功能中,審查/檢查單位可針對受託審查/檢 查案件進行案件資訊瀏覽,以及各階段對應權限之表單填報功能。

二、 指派案件委員

於「指派案件委員」功能中,審查/檢查單位可針對受託審查/檢查案 件進行案件委員指派,以及審查會議及檢查時間安排。

三、 子帳號權限管理

於「子帳號權限管理」功能中,提供所屬委員清冊,以供審查/檢查單 位進行瀏覽及編輯所屬委員名單,並依據審查/檢查權限進行委員名單設定 (審查委員清冊係依即依台中市政府所公布之共同供應契約審查委員名單 為準)。

四、 設定管理人

於「設定管理人」功能中,提供審查/檢查單位以組織憑證登入時,進 行組織管理人設定,提供個人憑證擁有審查/檢查單位部分權限。

五、 系統公告

提供水土保持案件申請相關資訊,以及系統維護、使用等相關公告, 以供使用者掌握最新資訊。

六、 快速連結

提供「派案歷程」、「共同供應契約審查委員合格名冊」、「T-GEO 空 間地理資訊平台」等相關使用連結。

|                | GEO 水土保持申請                      |          | 系统操作手冊   臺北市山坡地保育利用資訊查詢系統   登出<br>公會帳號測試,您好                |
|----------------|---------------------------------|----------|------------------------------------------------------------|
| <b>Alberta</b> | 水十保持由請                          | 指派案件委員   | 子帳號權限<br>設定管理人                                             |
| 5 <b>AMAG</b>  | 快速速结6<br>公告日期                   | 公佈單位     | 公佈主旨                                                       |
|                | 2023-02-07<br>----------------- | 大地工程處審查科 | 有關山坡地緊急搶通或搶災之土方處理,如說明,請查照。                                 |
|                | 2023-01-30                      | 大地工程處審查科 | 公告112年第1次水土保持計畫核定後抽查會議紀錄1份                                 |
|                | 2023-01-07                      | 多維空間資訊   | 「臺北市水土保持申請書件管理平台」111年度新增功能如說明,自即日起上線,請<br>多加利用,請查照。        |
|                | 2023-01-01<br>-----------       | 大地工程處審查科 | 本處辦理111年度水土保持管理滿意度調查及統計資料,回饋意見辦理情形如附。                      |
|                | 2022-12-13                      | 大地工程處審查科 | 即日起取消本市水土保持計畫施工界樁格式規定,惟仍請依計畫畫圖佈設界樁。                        |
|                | 2022-10-17                      | 大地工程處審查科 | 水土保持規劃案例研析會議紀錄(現地規劃及訴願案議題)                                 |
|                | 2022-10-11                      | 大地工程處審查科 | 公告111年第3次水土保持計畫核定後抽查會議紀錄1份                                 |
|                | 2022-08-12                      | 大地工程處審查科 | 公告111年8月8日「108年度臺北市水土保持計畫委託施工檢查專業服務案(111年<br>續約)」第2次工作會議紀錄 |
|                | 2022-07-07                      | 大地工程處審查科 | 公告111年第2次水土保持計畫核定後抽查會議紀錄1份                                 |
|                | 2022-05-10                      | 大地工程虚審查科 | 公告「臺北市政府工務局大地工程處基地地質調查及地質安全評估報告委託審查專<br>業團體名單」1份           |
|                |                                 |          |                                                            |
|                |                                 |          | 1234                                                       |

圖 3:審查/檢查單位登入選單頁面

### 第三節設定管理人

#### 壹、 新增管理人

審查/檢查單位以組織憑證於系統登入後,可至「設定管理人」區塊填 登管理人資訊。

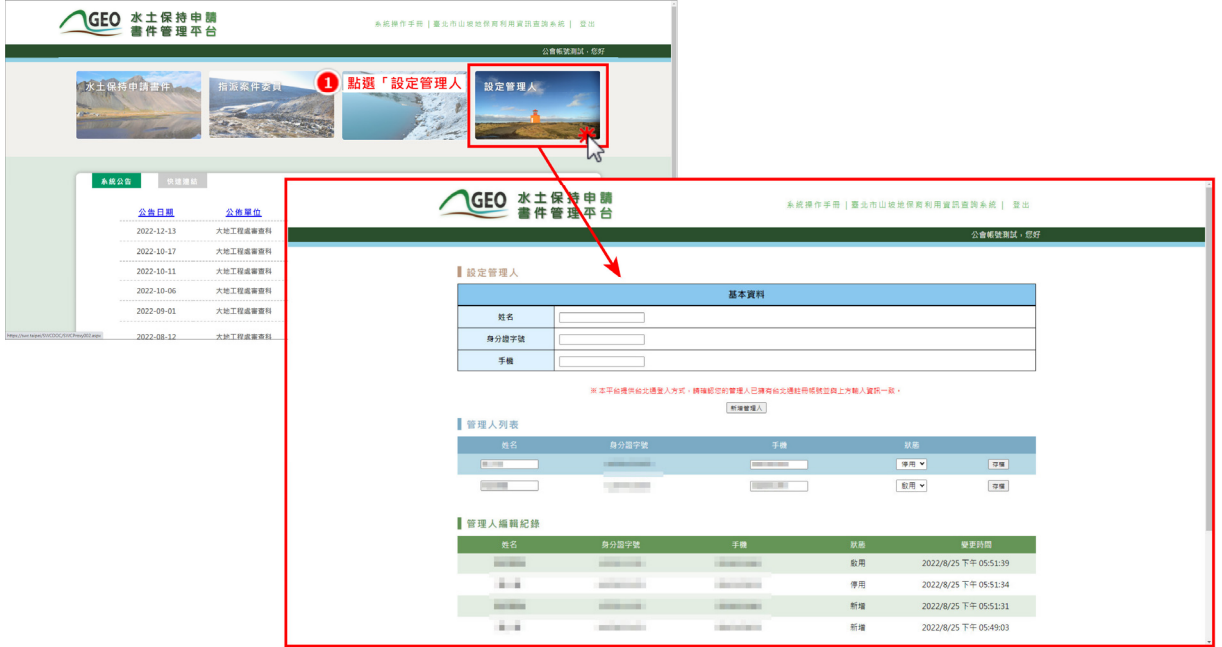

圖 4:點選「設定管理人」進入功能頁面

- GEO 水土保持申請 系統操作手冊 | 臺北市山坡地保育利用資訊查詢系統 | 登出 書件管理平台 公會帳號測試,您好 設定管理人 2 填妥管理人登入資料 基本資料 姓名 測試管理人 身分證字號 000000000 手機 0000000000 ※本平台提供台北通登入方式‧請確認您的管理人已擁有台北通註冊帳號並與上方輸入資訊一致。 的管理人已擁有台<br>新<sup>增管理人</sup>大 3 點選「新增管理人」 管理人列表 身分證 停用 > 存檔  $\overline{a}$
- 二、 確實填寫管理人基本資料後點選「新增管理人」。

圖 5:填寫管理人資料後點選「新增管理人」

三、 於「管理人列表」變更代理人帳號使用狀態

系統將新增之管理人資訊同步顯示於管理人列表欄位中,並提供啟用即 停用之權限管控選項,可於選擇狀態後存檔,啟用之管理人資訊則提供管理 人系統使用權限。

此外,於設定管理人並中,亦記錄管理人編輯歷程,使審查/檢查單位 能清楚掌握管理人代行權力之時程,保障各單位權益。

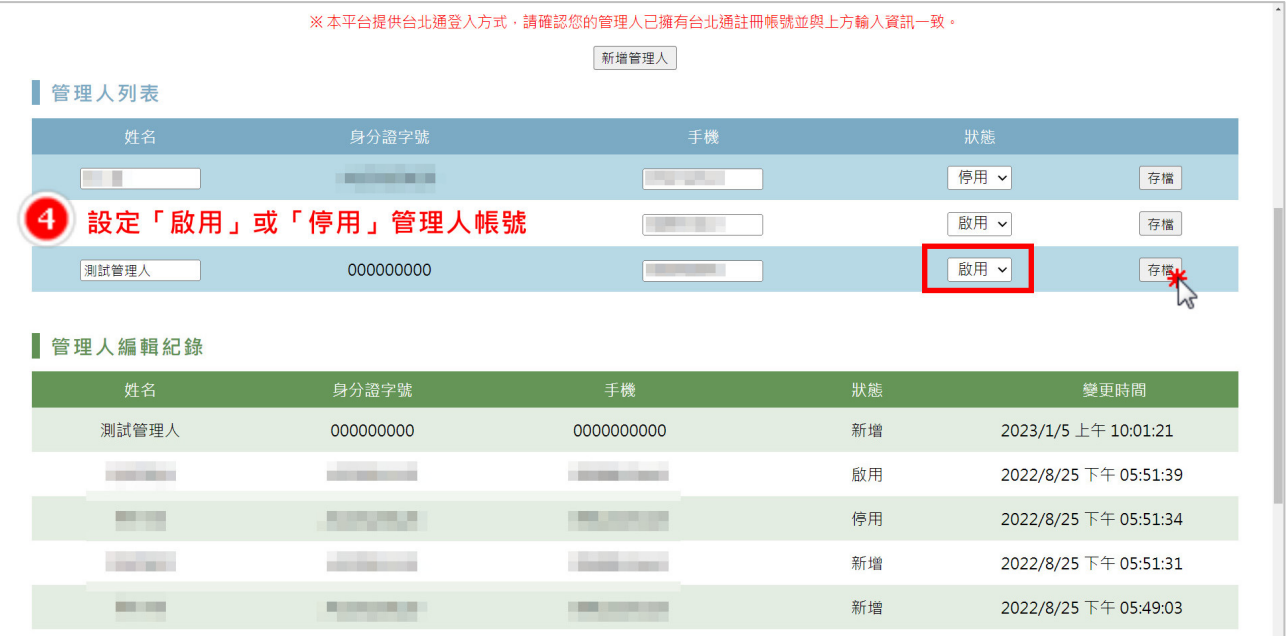

圖 6:設定「啟用」或「停用」管理人帳號

### 貳、 管理人帳號權限

管理人使用個人憑證登入後,系統使用權限如下:

- 1. 可瀏覽審查/檢查單位相關審查/檢查案件詳情。
- 2. 可針對審查案件進行「審查紀錄表」、「建議核定」表單填登、編輯 及送出。
- 3. 可針對檢查案件進行「施工檢查紀錄表」、「完工檢查紀錄表」填登、 編輯及送出。
- 4. 無法進行審查/檢查單位管理人之設定。

### 第四節子帳號權限管理

審查/檢查單位可在「子帳號權限管理中」中瀏覽及勾選審查/檢查委員名 單,並於存檔後由系統陳送大地工程處審核。

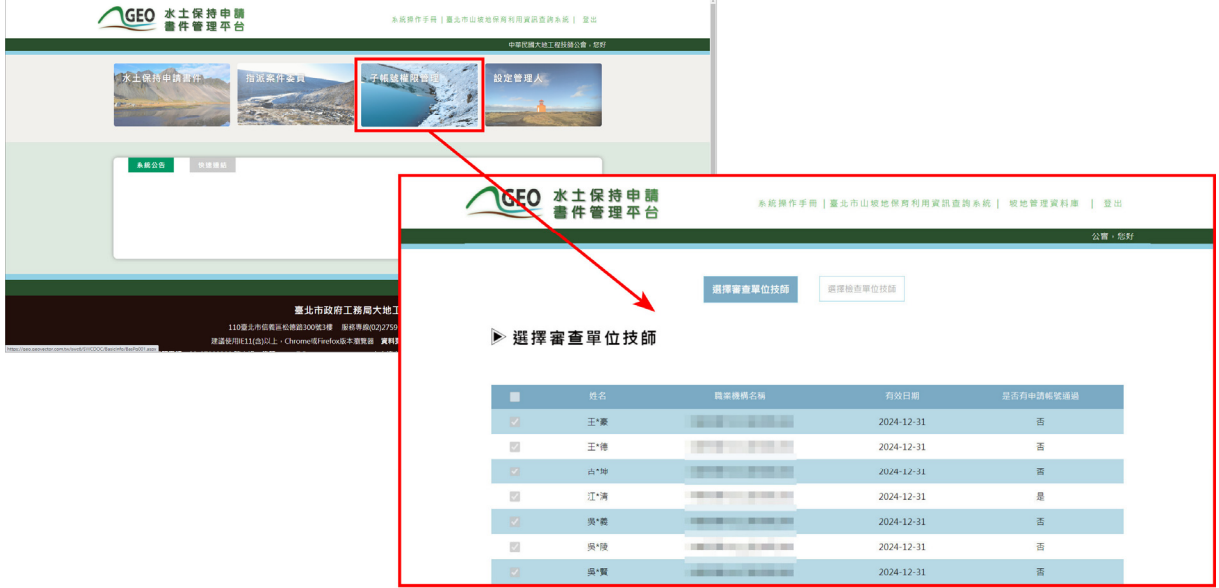

圖 7:點選「子帳號權限管理」進入功能頁面

一、 審查單位技師清冊

於審查單位技師部分,名單係依台中市政府所公布之共同供應契約審查 委員名單為準,僅提供審查委員名單瀏覽。

|                          |            | 選擇審查單位技師                     | 選擇檢查單位技師   |           |
|--------------------------|------------|------------------------------|------------|-----------|
|                          | ▶ 選擇審查單位技師 |                              |            |           |
| ■                        | 姓名         | 職業機構名稱                       | 有效日期       | 是否有申請帳號通過 |
| $\overline{\mathcal{L}}$ | 王*豪        |                              | 2024-12-31 | 否         |
| $\sqrt{ }$               | 王*德        | . .                          | 2024-12-31 | 香         |
| $\overline{\mathcal{L}}$ | 古*坤        | <b>BELLEVILLE STATE</b>      | 2024-12-31 | 香         |
| $\mathcal{L}$            | 江*清        |                              | 2024-12-31 | 是         |
| $\overline{\mathcal{L}}$ | 吳*義        |                              | 2024-12-31 | 香         |
| $\overline{\mathcal{L}}$ | 吳*陵        | <b>The Contract Contract</b> | 2024-12-31 | 香         |
| $\overline{\mathcal{L}}$ | 吳*賢        |                              | 2024-12-31 | 否         |

圖 8:審查單位技師清冊畫面截圖

二、 檢查單位技師清冊

而檢查委員名單,則提供檢查單位透過勾選方式,來指定所屬單位技師 擁有檢查委員之權限。

|                      |            |                                            | 選擇審查單位技師 | 選擇檢查單位技師 |            |      |
|----------------------|------------|--------------------------------------------|----------|----------|------------|------|
|                      | ▶ 選擇檢查單位技師 |                                            |          |          |            |      |
| П                    | 姓名         | 手機                                         | 職業機構名稱   | 公會會員證書   | 有效日期       | 審核通過 |
| Z                    | 鄭*謹        | <b>Service</b>                             |          | 公會證書     | 2020-12-31 | 通過   |
| П                    | 劉*正        |                                            |          | 公會證書     | 2020-05-09 |      |
| П                    | 陳*仁        | <b>CONTRACTOR</b>                          |          | 公會證書     | 2022-01-09 |      |
| П                    | 陳*誠        |                                            |          | 公會證書     | 2019-06-08 |      |
| Z                    | 王*煌        | __                                         |          | 公會證書     | 2019-06-09 |      |
| $\blacktriangledown$ | 許*舜        | <b>CREAT ESSENT</b><br><b>COLOR COMMON</b> |          | 公會證書     | 2020-05-31 | 通過   |
| □                    | 唐*雅        | <b>Contractor</b>                          |          | 公會證書     | 2020-12-31 |      |
| 存檔                   |            |                                            |          |          |            |      |

圖 9:檢查單位技師清冊畫面截圖

三、 子帳號權限

審查/檢查單位於指派審查/檢查任務後,審查召集人、審查委員及檢 查委員即擁有相對應之案件瀏覽及編修權限,其權限規劃如下表所示。

| 身份別<br>案件狀態 | 審查公會         | 審查召集人        | 審查委員         | 檢查公會         | 檢查委員         |
|-------------|--------------|--------------|--------------|--------------|--------------|
| 退補件         | $\mathbf X$  | $\mathbf X$  | $\mathbf X$  | $\mathbf X$  | $\mathbf X$  |
| 不予受理        | $\mathbf{X}$ | $\mathbf x$  | $\mathbf X$  | $\mathbf{X}$ | $\mathbf{X}$ |
| 受理中         | $\mathbf{x}$ | $\mathbf{x}$ | $\mathbf{X}$ | $\mathbf{X}$ | $\mathbf{X}$ |
| 審查中         | 可編修          | 可編修          | 可瀏覽          | $\mathbf{X}$ | $\mathbf{X}$ |
| 暫停審查        | 可編修          | 可編修          | 可瀏覽          | $\mathbf{X}$ | $\mathbf{X}$ |
| 撤銷          | 可瀏覽          | 可瀏覽          | 可瀏覽          | $\mathbf{x}$ | $\mathbf{X}$ |
| 不予核定        | 可瀏覽          | 可瀏覽          | 可瀏覽          | $\mathbf X$  | $\mathbf X$  |
| 已核定         | 可瀏覽          | 可瀏覽          | 可瀏覽          | $\mathbf x$  | $\mathbf{X}$ |
| 施工中         | 可瀏覽          | 可瀏覽          | 可瀏覽          | 可編修          | 可編修          |
| 停工中         | 可瀏覽          | 可瀏覽          | 可瀏覽          | 可瀏覽          | 可瀏覽          |
| 已完工         | 可瀏覽          | 可瀏覽          | 可瀏覽          | 可瀏覽          | 可瀏覽          |
| 廢止          | 可瀏覽          | 可瀏覽          | 可瀏覽          | 可瀏覽          | 可瀏覽          |
| 失效          | 可瀏覽          | 可瀏覽          | 可瀏覽          | 可瀏覽          | 可瀏覽          |
| 已變更         | 可瀏覽          | 可瀏覽          | 可瀏覽          | 可瀏覽          | 可瀏覽          |

表 1:子帳號編修權限表